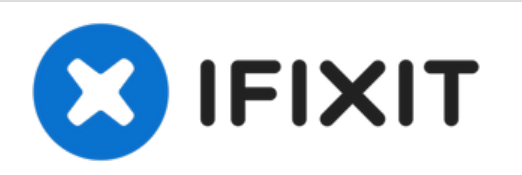

## **Ripristino alle impostazioni di fabbrica / rimozione password Acer Iconia Tab B1-711 3G**

Scritto Da: ZFix

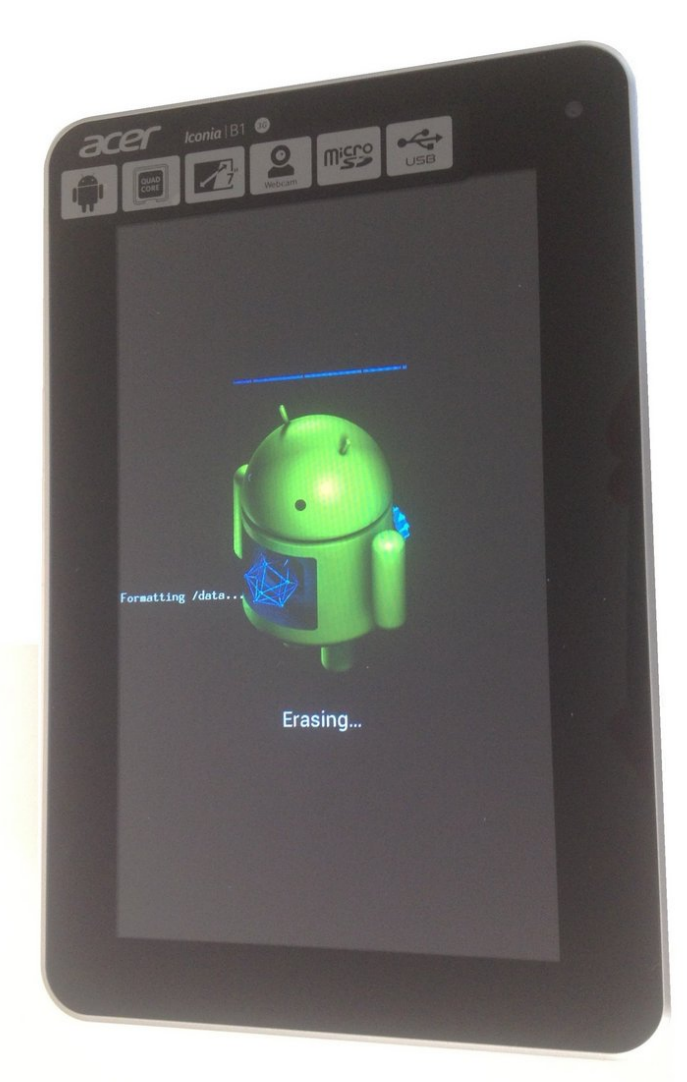

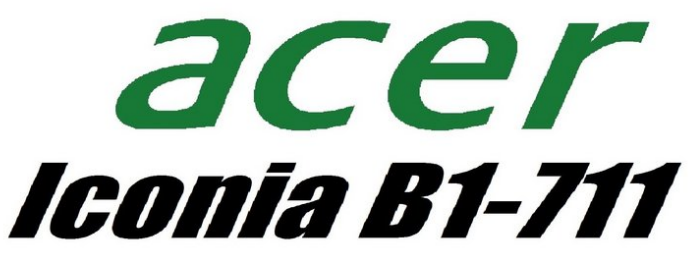

*wine data* factory reset

Questo documento  $\tilde{A}$ " stato generato su 2021-06-06 06:40:12 AM (MST).

## **INTRODUZIONE**

Se hai dimenticato la password, il PIN, la sequenza di sblocco o se il sistema operativo Android non funziona correttamente, puoi riportare il dispositivo alle impostazioni di fabbrica.

[video: https://www.youtube.com/watch?v=DjgQmgSyWGc]

Questo documento  $\tilde{A}$ " stato generato su 2021-06-06 06:40:12 AM (MST).

## **Passo 1 — Ripristino alle impostazioni di fabbrica / rimozione password Acer Iconia Tab B1-711 3G**

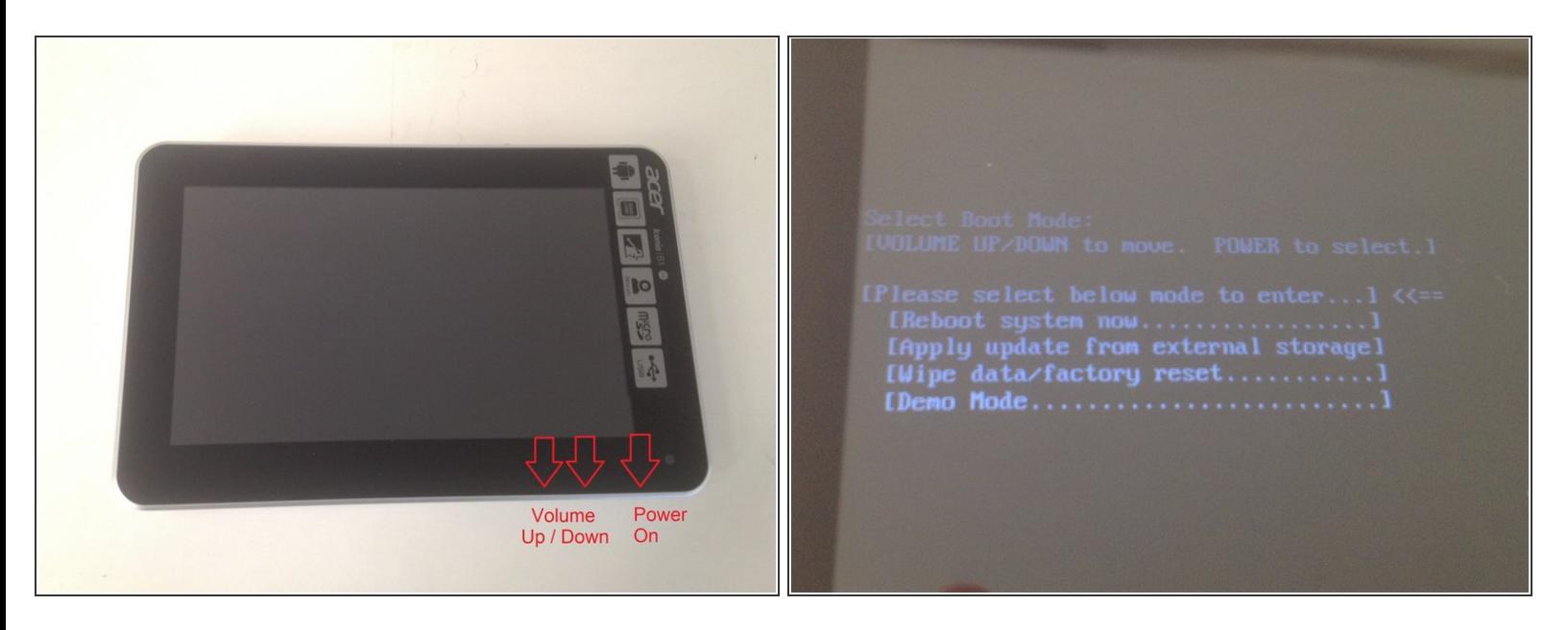

- Spegni il tablet. Premi contemporaneamente volume su e il tasto di accensione per tre secondi, poi lascia il tasto di accensione e continua a premere volume su. Si aprirà la Select Boot Mode. Spostati nel menù coi tasti del volume e usa il tasto di accensione per confermare.  $\bullet$
- [SD Image Update Mode]
- Premi "wipe data/factory reset" col tasto di accensione.
- Premi "Yes delete all user data".
- Premi "Reboot system now".
- Il tablet si riavvierà, tornando alla schermata iniziale di benvenuto.

Per riassemblare il dispositivo, segui le istruzioni in ordine inverso.

Questo documento  $\tilde{A}$ " stato generato su 2021-06-06 06:40:12 AM (MST).